## **راهنماي نصب نرم افزار 8.7 IMAGINE ERDAS**

به منظور نصب صحیح و کامل این نرم افزار، مراحل ذیل را به ترتیب اجرا نموده و به نکات زیر توجه کنید. نکته : در صورتی که نرم افزار ARCGIS بر روی سیستم شما نصب شده است در LICENSE MANAGER TOOLS نرم افزار گزینه ARCGIS LICENSE MANAGER را انتخاب و STOP SERVER نمائید.

**مراحل نصب:** 

براي نصب License نرم افزار و نصب 8.7 IMAGINE ERDAS به پوشه ERDAS مراجعه شود.

**الف- نصب ERDAS License** 

الف-1- برنامه موجود در پوشه TOOLS LICENSE را از روي CD اجرا نموده، یا در پنجره زیرکه از طریق اجراي AUTORUN موجود در CD ظاهر می شود، بر روي گزینه Tools Licensing Install کلیک نمائید.

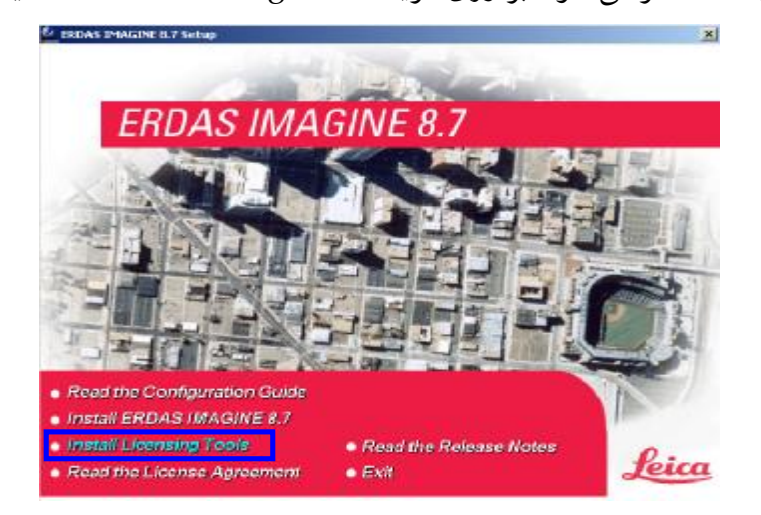

الف-2-با انجام هر یک از عملیات فوق پنجره زیر ظاهر می شود.

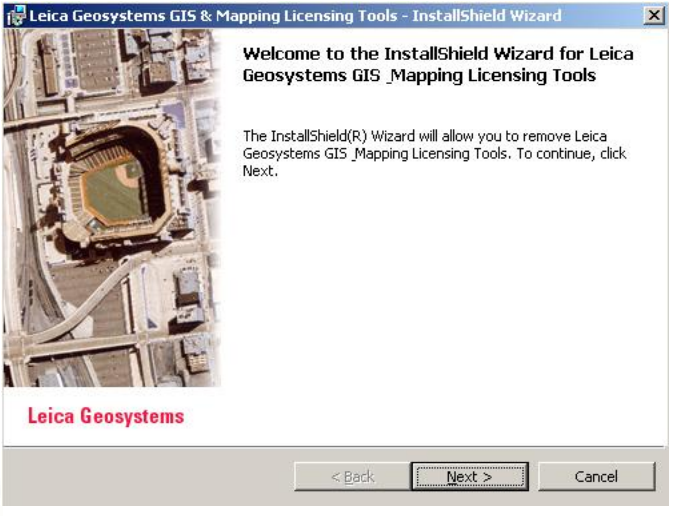

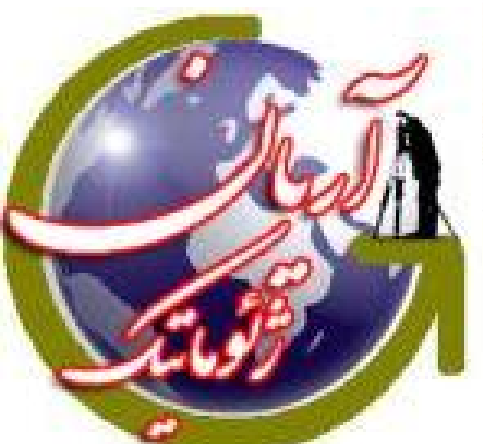

الف-3-در پنجره فوق بر روي Next کلیک کنید تا پنجره زیر ظاهر شود.

کنید.

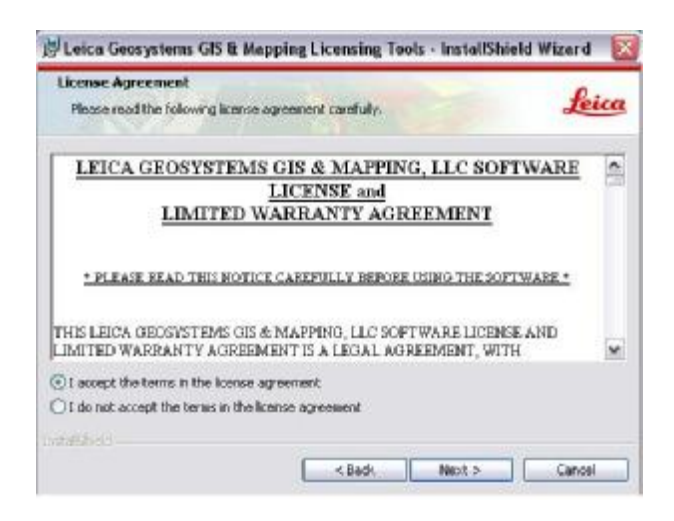

الف-4- در پنجره فوق، گزینه agreement license the in terms the accept I را انتخاب و بر روي Next کلیک

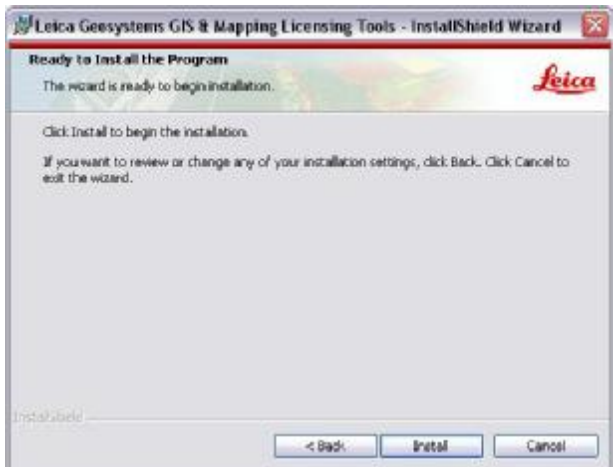

الف-5-در پنجره فوق بر روي گزینه Install کلیک نموده تا مراحل نصب انجام پذیرد.

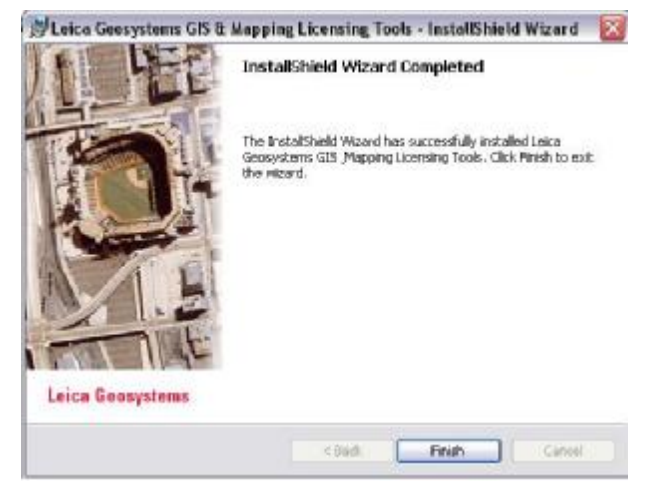

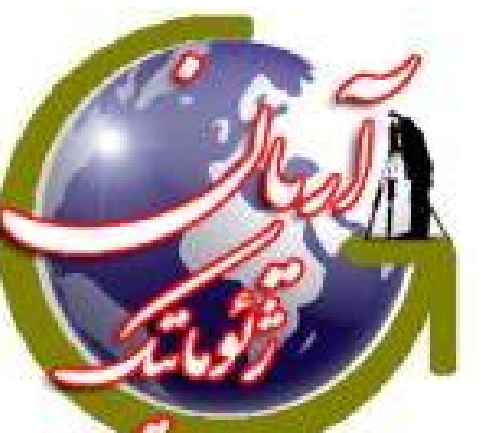

الف-6- با کلیک بر روي آیکون Finish مرحله نصب را به اتمام برسانید.

## **ب- نصب CRACK نرم افزار 8.7 IMAGINE ERDAS**

ب- -1 پوشه Crack را از CD ، بر روي Desktop کپی کنید. سپس فایل License را با برنامه Notepad باز نموده و نام کامپیوتر را (تا اولین نقطه) در خط اول و به جای this-host جایگزین و آن را ذخیره کنید.

## بر روی Computer My راست کلیک کنید و کزینھ Properties را انتخاب کنید

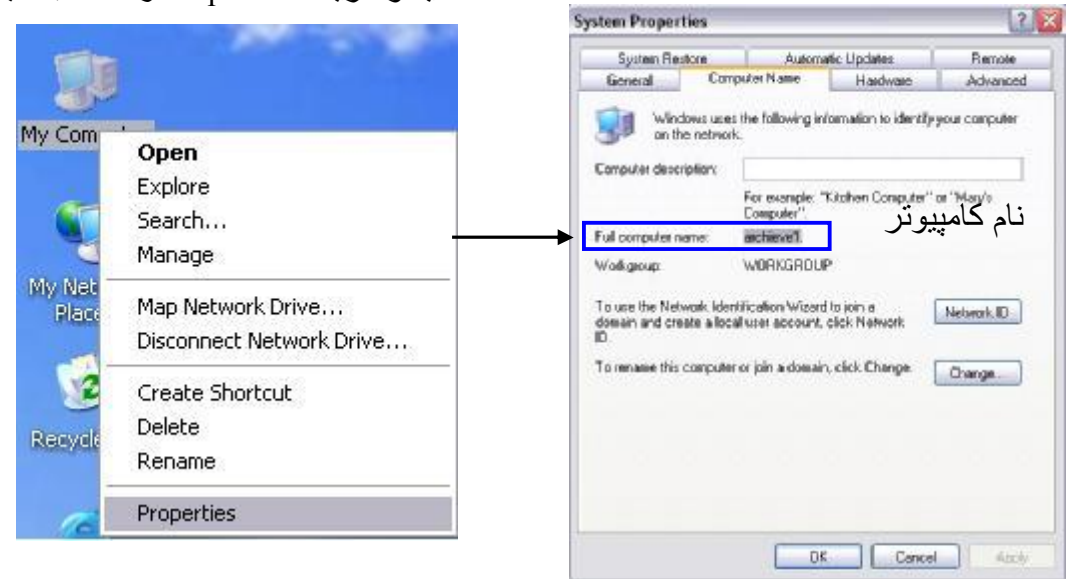

روش تغییر نام در فایل License

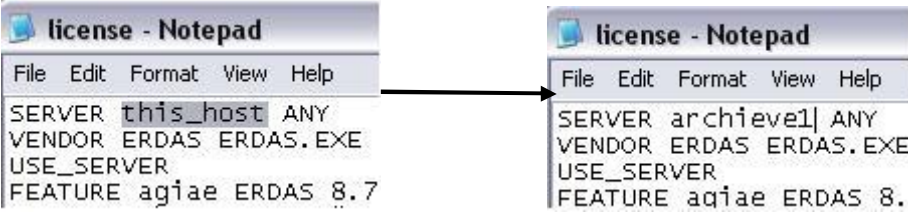

ب- -2فایل LICENSE اصلاح شده (اصلاح شده با نام کامپیوتر شما) را از پوشه Crack در مسیر زیر کپی کنید. C:\ Program Files\Leica Geosystems\Shared\Bin\NTx86

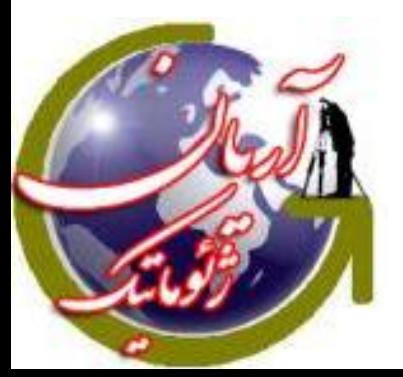

ب- -3 سه فایل موجود در پوشه\*.\*\LM\IMAGINE\CRACK را در مسیر زیر کپی کنید. C:\ Program Files\Leica Geosystems\Shared\Bin\NTx86

ب- -4 گزینه Tools FLEXlm را از مسیر شکل زیراجرا نمائید.

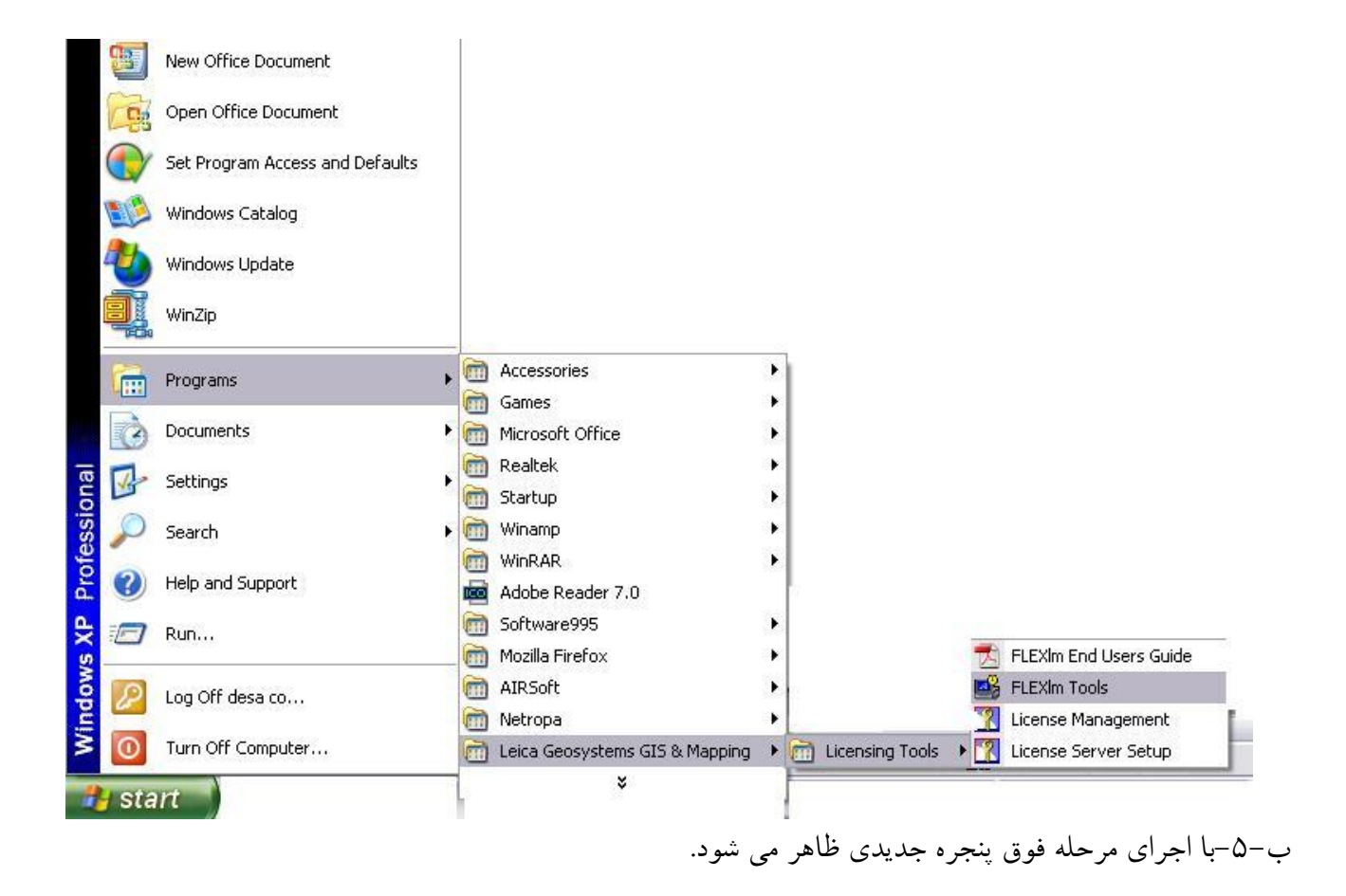

ب- -6 برگه با نام Service Config را انتخاب کنید تا پنجره زیر ظاهر شده و مطابق شکل آن را تکمیل نمائید.

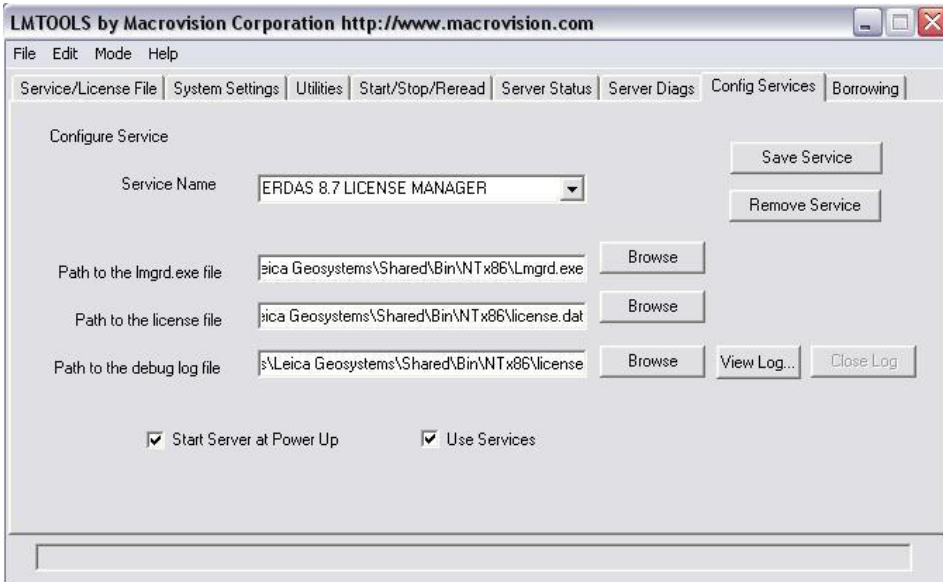

ب- -1-6 در بخش Name Service تایپ کنید: MANAGER LICENSE 8.7 ERDAS

تذکر- در صورتی که هر گزینه دیگري نیز وجود داشته باشد (قبلا نرم افزارهاي دیگري نصب شده باشد)، آن را انتخاب کرده و مطلب فوق را تایپ نمائید.

ب- -2-6در بخش file exe.Imgrd the to Path مسیر زیر را معرفی نمائید.

C:\Program Files\Leica Geosystems\Shared\Bin\NTx86\Imgrd.exe

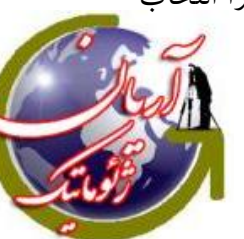

ب- -3-6 در بخش file license the to Path مسیر زیر را معرفی نمائید.

C:\Program Files\Leica Geosystems\Shared\Bin\NTx86\LICENSE.dat

ب- -4-6 در بخش log Debog the to Path اقدام به ایجاد یک فایل به نام log.LICENSE نموده و مسیر این فایل C:\Program Files\Leica Geosystems\Shared\Bin\NTx86\LICENSE.log در را معرفی نمائید. (در مسیر فوق کلمه LICENSE را تایپ کرده و کلید Enter را بزنید)

ب-۶–۵– سپس Save Service را کلیک نموده، ابتدا Use Servise و سپس Start Server at Power up را تیک بزنید.

ب- -7 برگه با نام ReRead/STOP/START را انتخاب کنید تا پنجره زیر ظاهر شود.

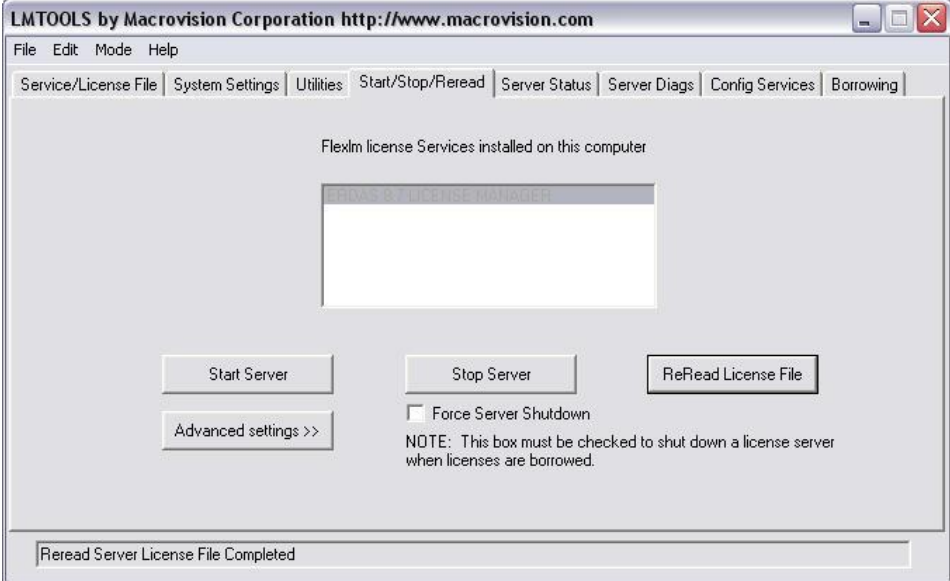

ب- -1-7 گزینه MANAGER LICENSE 8.7ERDAS را انتخاب کنید.

ب- -2-7 بر روي گزینه Server Start کلیک کنید.

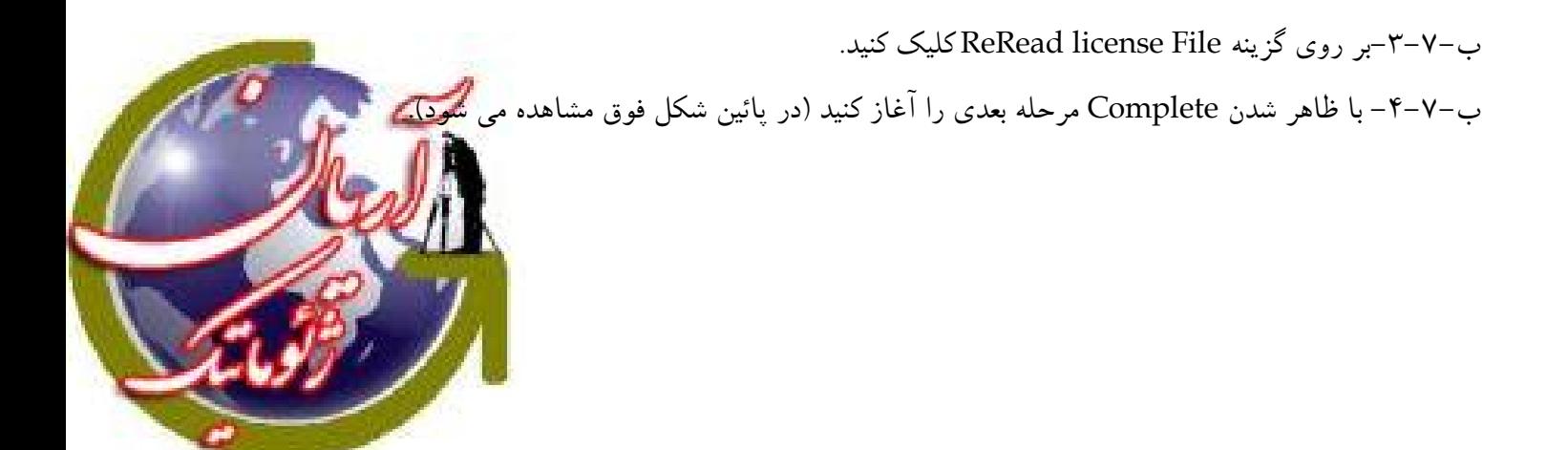

**ج- نصب نرم افزار 8.7 IMAGINE ERDAS** ج-۱- وارد مسیر ریشه CD شده و ERDAS IMAGINE 8.7.MSI را اجرا نمائید. یا این که از پنجره زیرکه از طریق اجراي AUTORUN موجود در CD ظاهر می شود، بر روي گزینه 8.7 IMAGINE ERDAS Install کلیک نمائید.

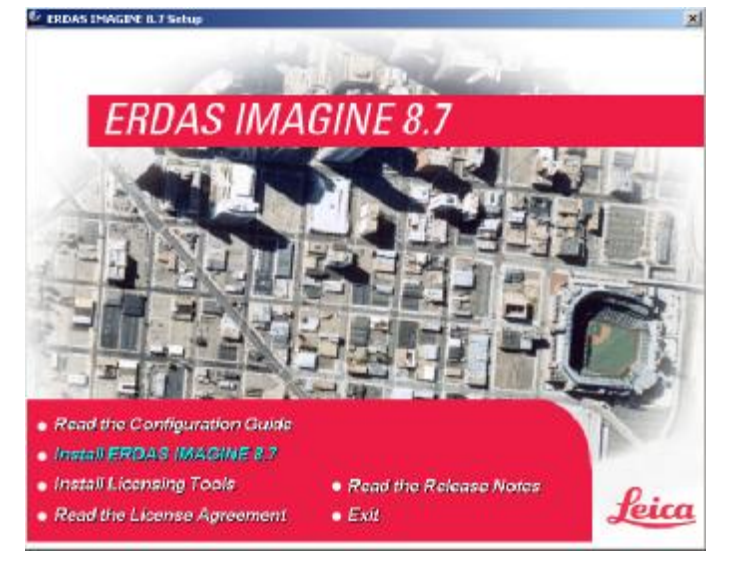

ج-2- با انجام هر یک از عملیات فوق، پنجره زیر ظاهر می شود.

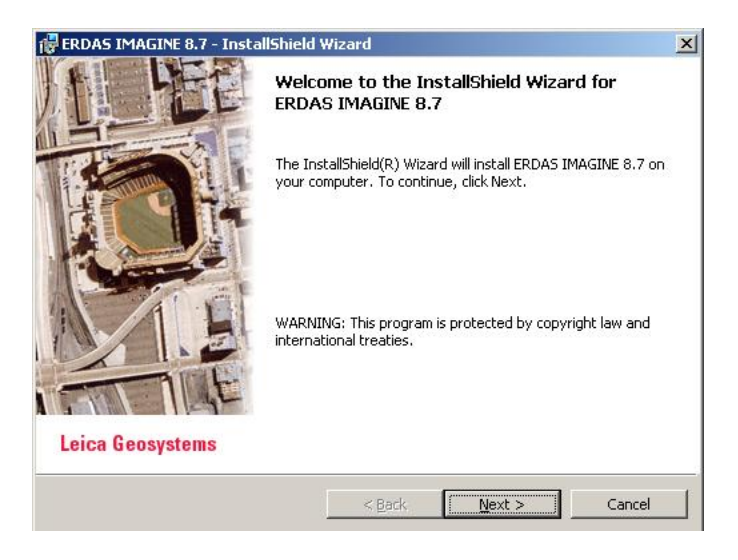

ج-3- بر روي گزینه NEXT کلیک نمائید تا پنجره زیر ظاهر شود.

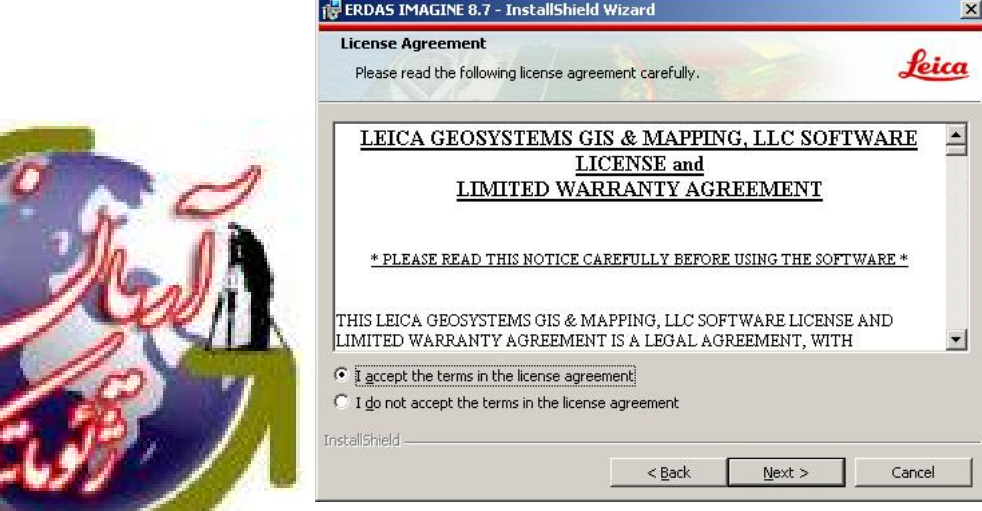

ج-3- گزینه agreement license the in terms the accept I را انتخاب و بر روي Next کلیک کنید.

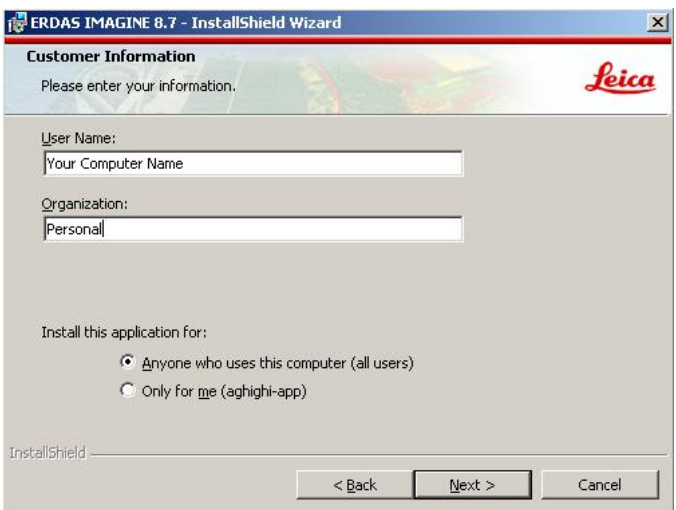

ج-4- در پنجره فوق در بخش Name User نام کامپیوتر شما نوشته می شود و در بخش Organization می توانید به دلخواه نام موسسه خود و یا کلمه اي دیگر را وارد کنید.

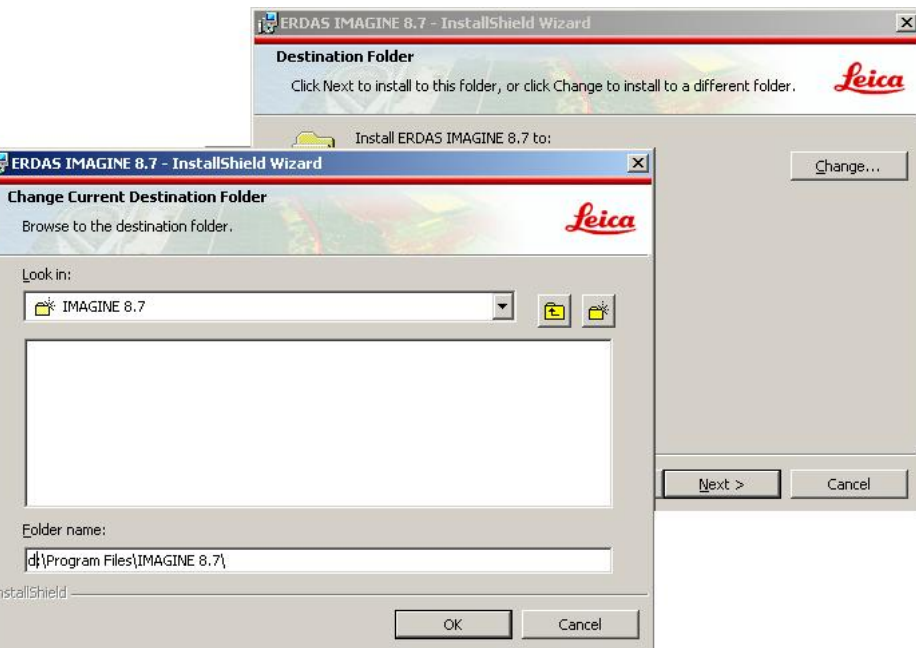

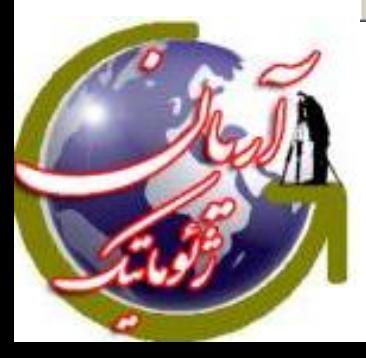

ج-5- در صفحه ظاهر شده می توانید بر روي گزینه Change کلیک نموده و محل نصب این برنامه را در درایو دلخواه (در این جا، درایو D (تعریف کنید.

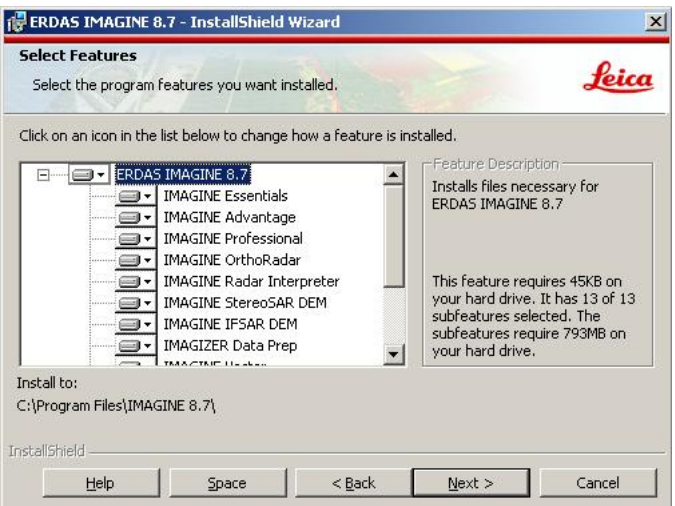

ج-6- در این پنجره می توان اقدام به انتخاب امکانات نرم افزار نمود، با کلیک بر روي NEXT کلیه امکانات به صورت پیش فرض انتخاب می شود.

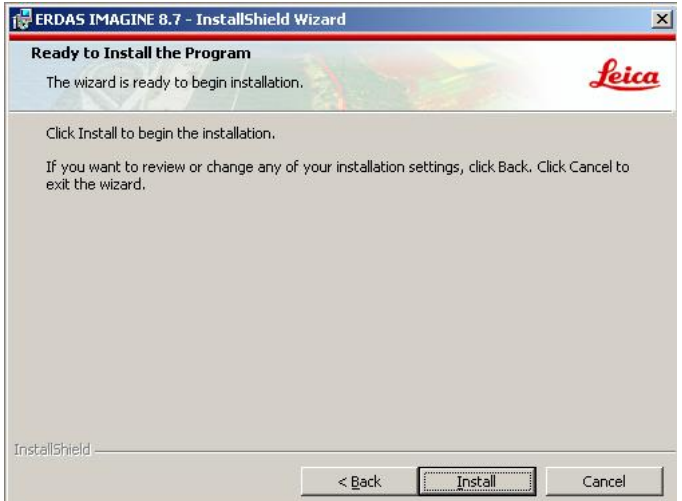

ج-7- با کلیک بر روي گزینه Install پنجره فوق، مراحل نصب انجام می شود.

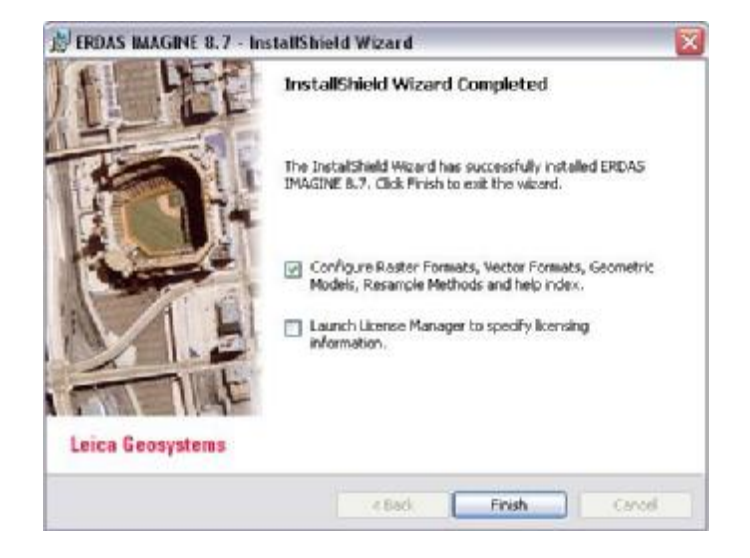

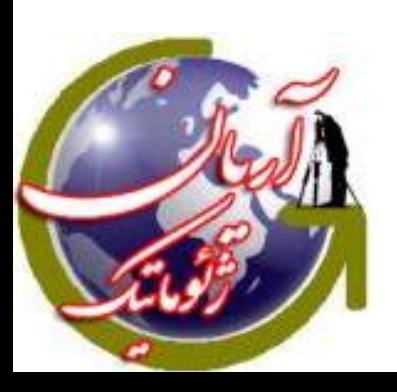

ج-8- در آخرین پنجره ظاهر شده (شکل فوق) و قبل از اتمام نصب، گزینه

Launch License Manager to Specify licensing information

را غیر فعال نمائیذ.

ج-9- دو فایل موجود در مسیر \*.\*\86NTx\bin\imagine\Crack را در مسیر زیر کپی کنید. C:\ Program Files\Leica Geosystems\Shared\Bin\NTx86

ج-10- با اجراي نرم افزار پنجره زیر ظاهر می شود، گزینه Server license the Specify را انتخاب کرده و در کادر جلوي آن، نام کامپیوتر خود را وارد کنید

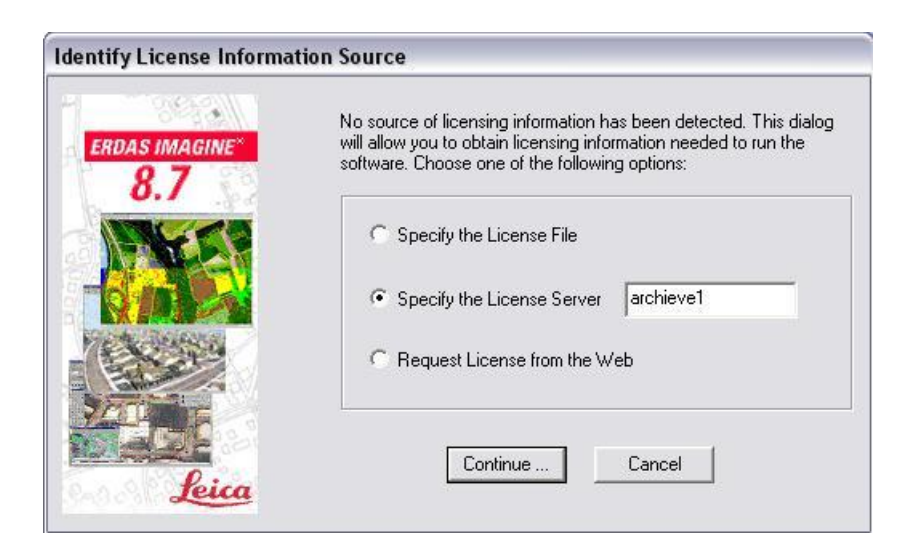

ج-11-کامپیوتر را RESTART کنید.

د-1-فایلهاي پوشه Example موجود درCD را به مسیر

examples \8.7 IMAGINE\Files Program\:)درایو محل نصب نرم افزار)

انتقال دهید.

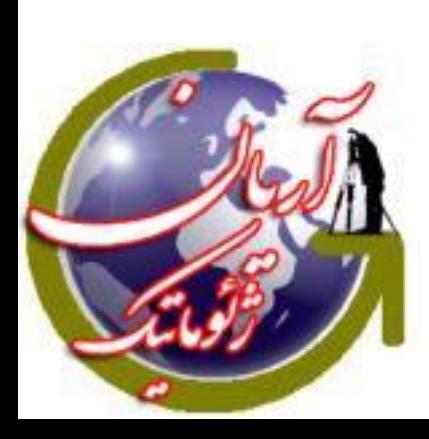